## 8 申請が否認され、差戻しされた場合

申請内容に不備があり、再申請を要する場合、申請の差戻しを行います。

①申請が差戻しされた場合、差戻しを通知するメールが届きます。

「リンク」をクリックすると、ログイン画面に移動します。ユーザー名とパスワードを入力 し、ログインしてください。

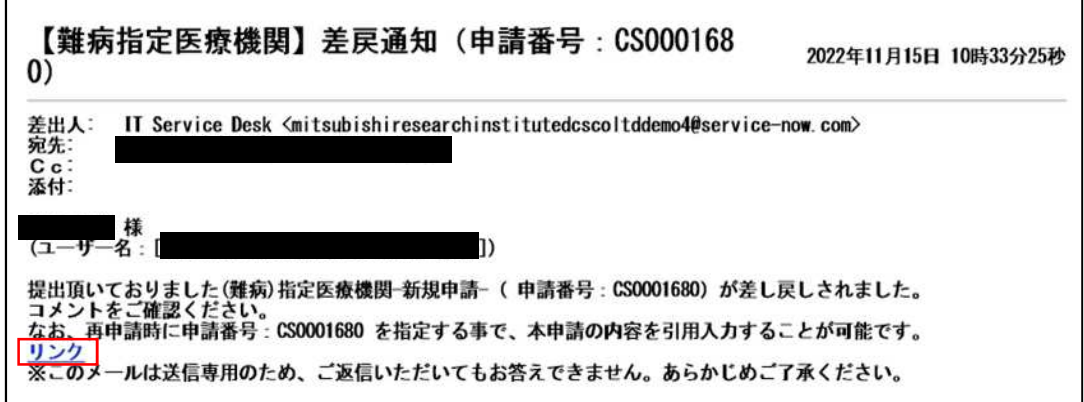

②差戻し理由のコメントを確認し、「ホーム」をクリックしてください。

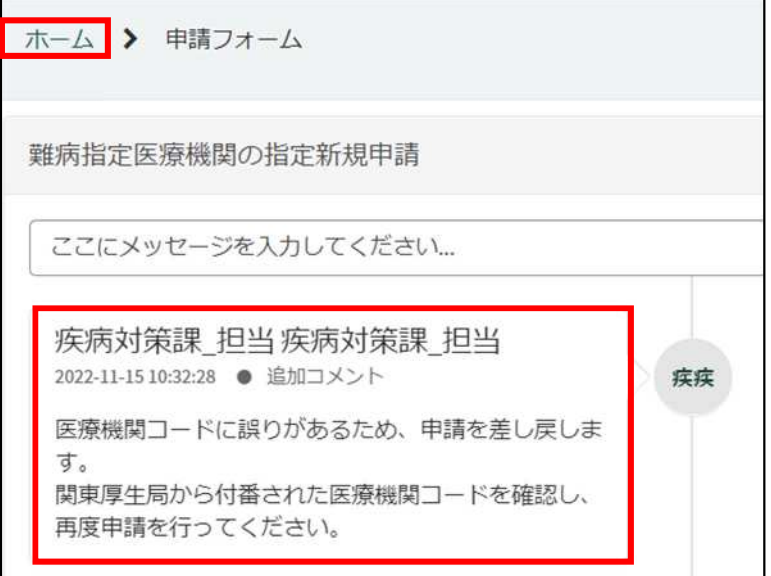

③最初の画面に戻りますので、「難病指定医療機関」をクリックしてください。

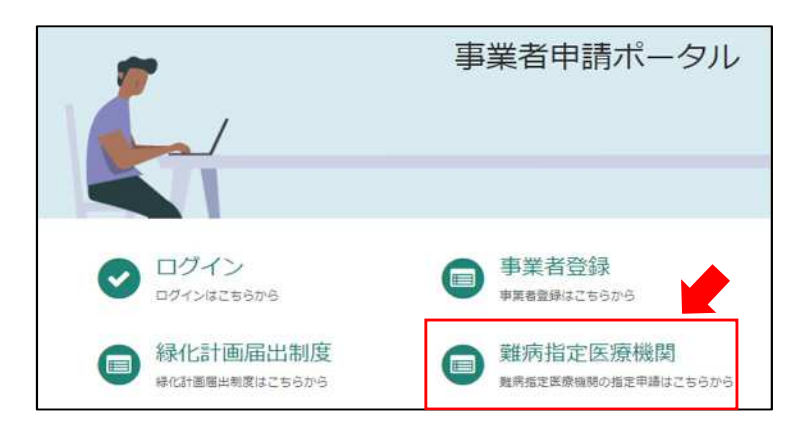

④差戻しされた申請を選択してください。

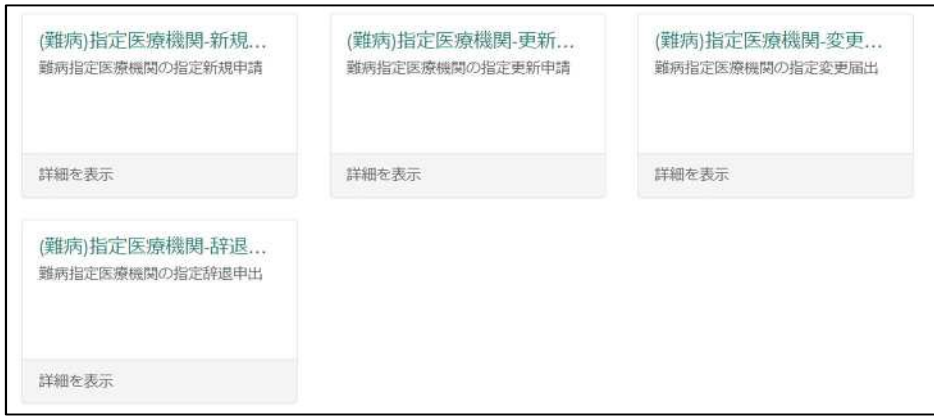

⑤「差戻しされた申請情報等をコピー」をクリックし、差戻し通知メールに記載されている 申請番号を選択してください。前回申請時に入力した内容が自動入力されます。 埼玉県からコメントされた内容を修正し、再度申請を行ってください。

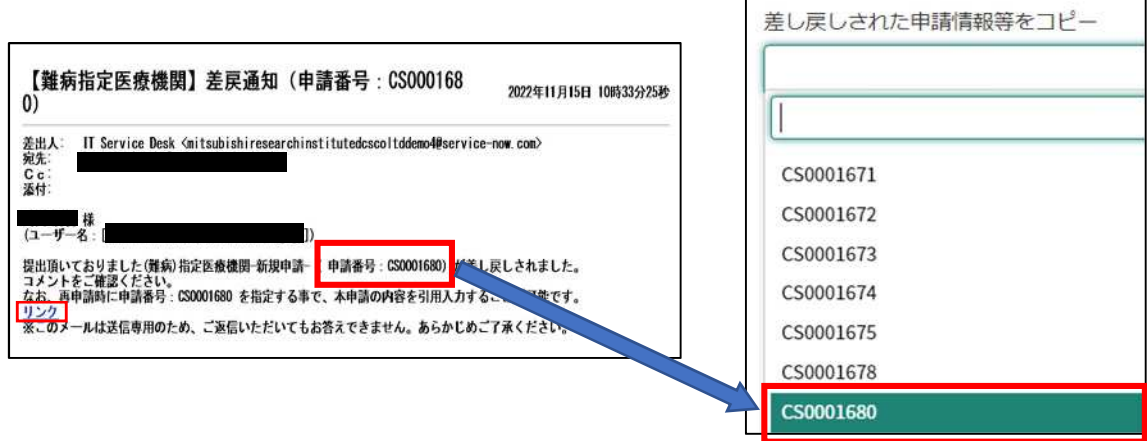